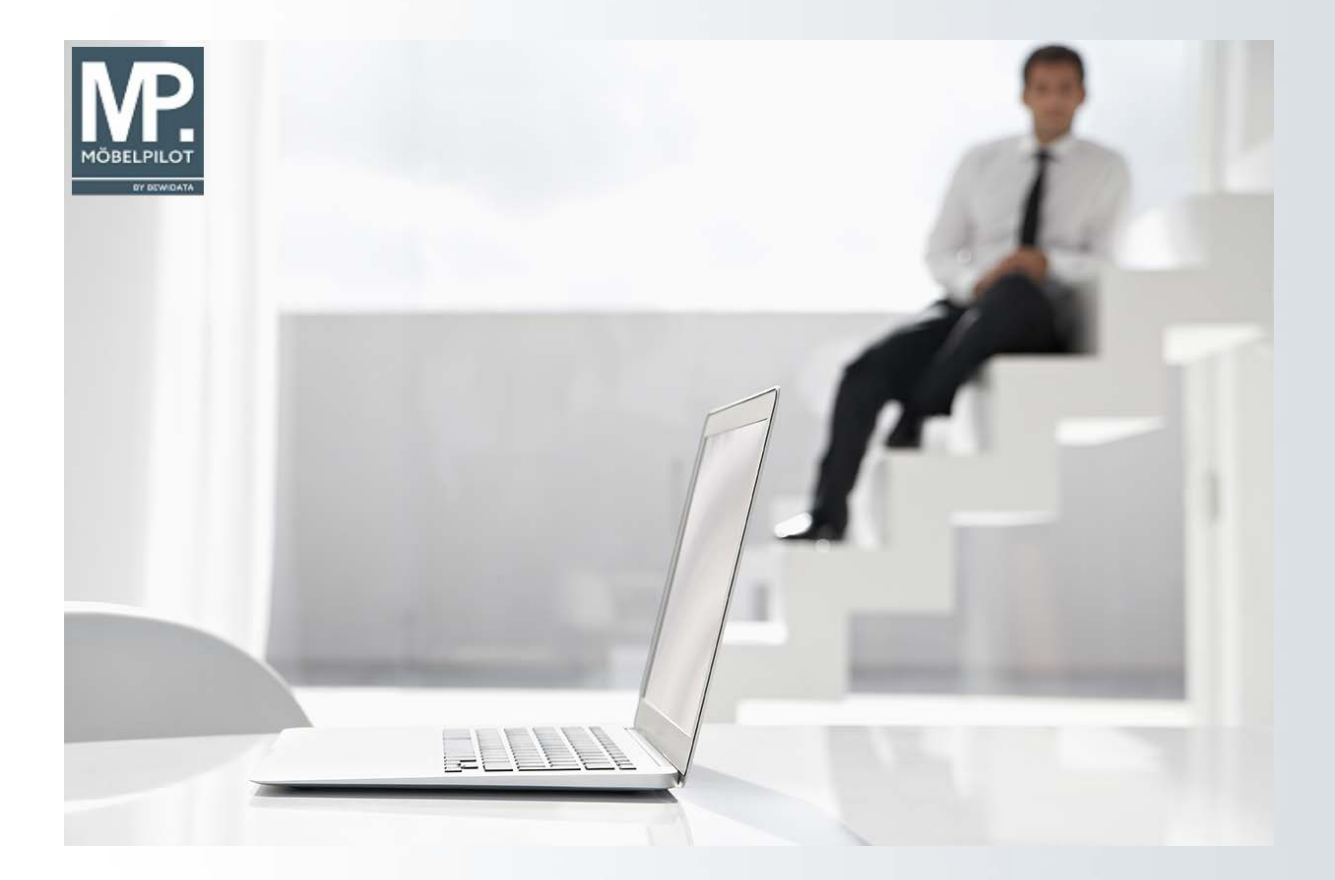

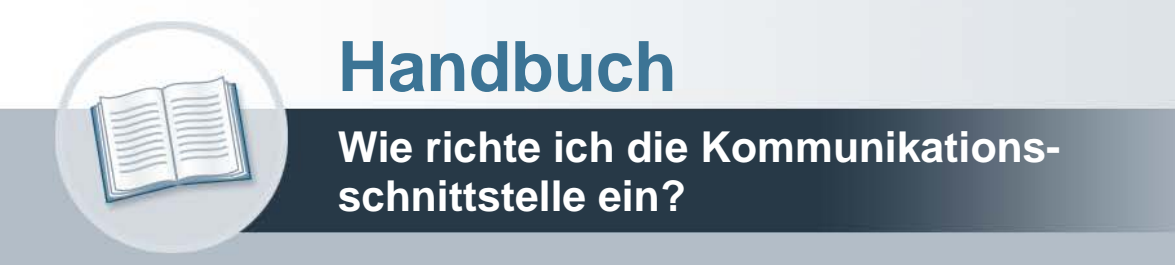

# **Urheberrecht und Haftung**

Dieses Handbuch enthält urheberrechtlich geschützte Informationen. Ohne ausdrückliche schriftliche Genehmigung der Bewidata Unternehmensberatung und EDV-Service GmbH, Erthalstraße 1, 55118 Mainz ist es nicht gestattet, das gesamte Handbuch oder Texte daraus zu reproduzieren, zu speichern oder in irgendeiner Form zu übertragen, zu vervielfältigen oder zu verbreiten.

Die Firma Bewidata Unternehmensberatung und EDV-Service GmbH übernimmt für den Inhalt dieses Handbuches und damit im Zusammenhang stehende geschäftliche Vorgänge keinerlei Garantie. Das gilt auch für hierin enthaltene Fehler und möglicherweise dadurch entstehende Fehlfunktionen in der Arbeit mit den hier beschriebenen Programmen. Die Bewidata GmbH behält sich vor, ohne vorherige Ankündigung dieses Handbuch von Zeit zu Zeit auf den neuesten Stand zu bringen. Änderungen der Bildschirmmasken behalten wir uns ebenfalls vor.

**Hinweis**: Alle in diesem Handbuch abgebildeten Screenshots wurden mit dem Microsoft Internet Explorer erstellt. Abweichungen bei anderen Browsern behalten wir uns vor.

# **Impressum**

bewidata unternehmensberatung und edv-service gmbh erthalstraße 1 55118 mainz

Telefon 06131 63920 Telefax 06131 639266

Geschäftsführer: Hans-Jürgen Röhrig - Handelsregister Mainz HRB 4285

# **Support Rufnummern**

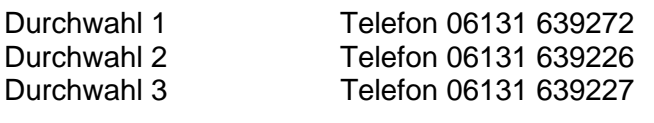

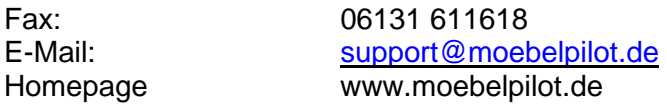

# **Hotline Zeiten**

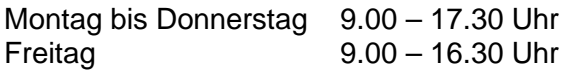

# **Inhaltsverzeichnis**

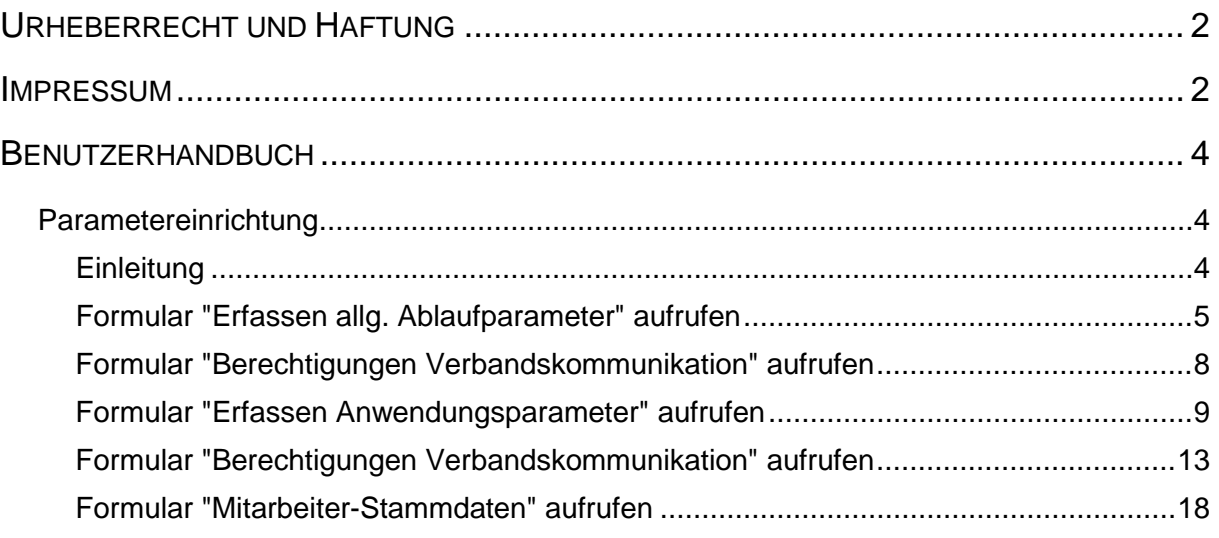

# **Benutzerhandbuch**

## **Parametereinrichtung**

#### **Einleitung**

**Die Kommunikationsschnittstelle zum EMV-Intranet basiert auf den Anforderungen des Verbandes. Die Einrichtung erfordert sowohl im EMV-Intranet wie auch im MÖBELPILOT Administratorrechte!**

Jeder MÖBELPILOT-Anwender mit Intranet-Zugriff, hat im Verbands-Intranet einen eigenen Benutzer. Die Daten werden vom Administrator im Intranet hinterlegt. Diese Methode erlaubt, dass aus MÖBELPILOT heraus gleichzeitig mehrere Zugriffe auf das Verbands-Intranet möglich sind.

Der Zugriff auf das EMV-Intranet aus MÖBELPILOT heraus funktioniert nur, wenn

- der MÖBELPILOT-Anwender im EMV-Intranet angemeldet ist
- der MÖBELPILOT -Anwender im EMV-Intranet und im MÖBELPILOT mit absolut übereinstimmender Kennung arbeitet
- dem Anwender im MP die entsprechende Berechtigung zugeteilt wurde

Die Parameter für den Zugriff auf das EMV-Intranet werden im MÖBELPILOT in den Formularen

- Mitarbeiter-Stammdaten
- Berechtigungen Verbandskommunikation

eingepflegt.

in beiden Formularen muss mindestens ein übereinstimmendes Modul hinterlegt sein. Nur dann ist der Zugriff auf das Verbands-Intranet gewährleistet.

Nachfolgend beschreiben wir Ihnen

- wie Sie für den Anwender\*in ein eigenes Modul anlegen
- wie Sie den Mitarbeiter\*in im Formular *"Berechtigte Verbandskommunikation"* hinterlegen
- was Sie im Formular "Mitarbeiter-Stammdaten" prüfen bzw. ändern müssen

**Hinweis:** Das nachfolgende Verfahren muss für alle Mitarbeiter\*innen mit eigenem Benutzernamen im Intranet durchgeführt werden! Bitte benutzen Sie im EMV-Intranet bei der Anlage der Mitarbeiterkürzel keine Umlaute!

## **Formular "Erfassen allg. Ablaufparameter" aufrufen**

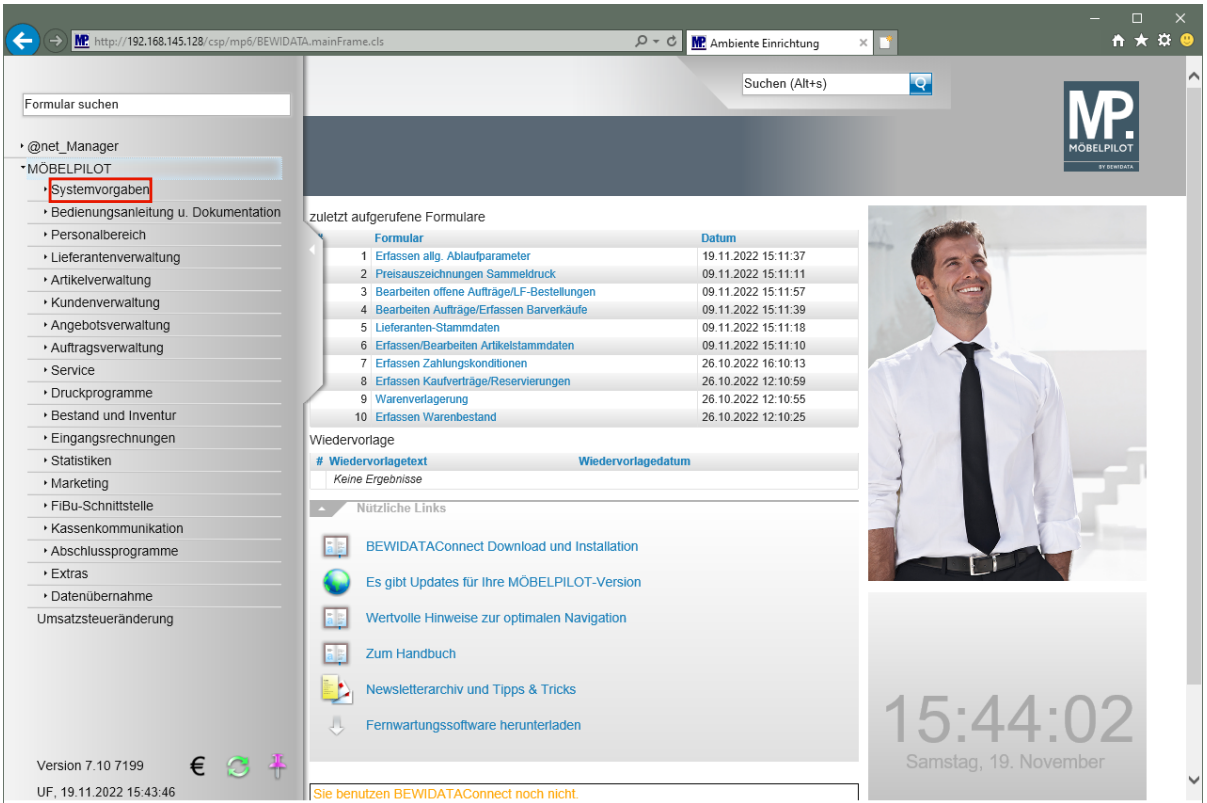

Klicken Sie auf den Hyperlink **Systemvorgaben**.

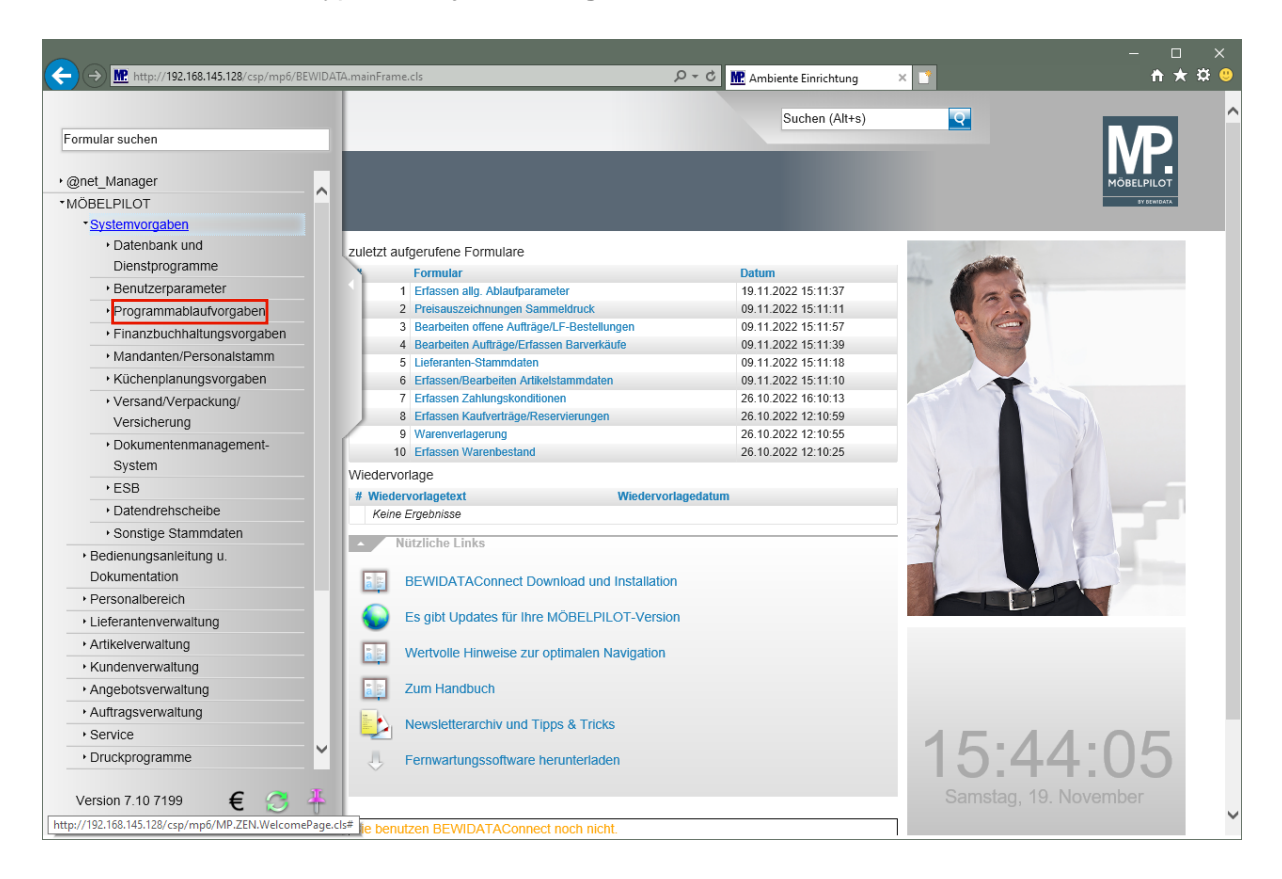

Klicken Sie auf den Hyperlink **Programmablaufvorgaben**.

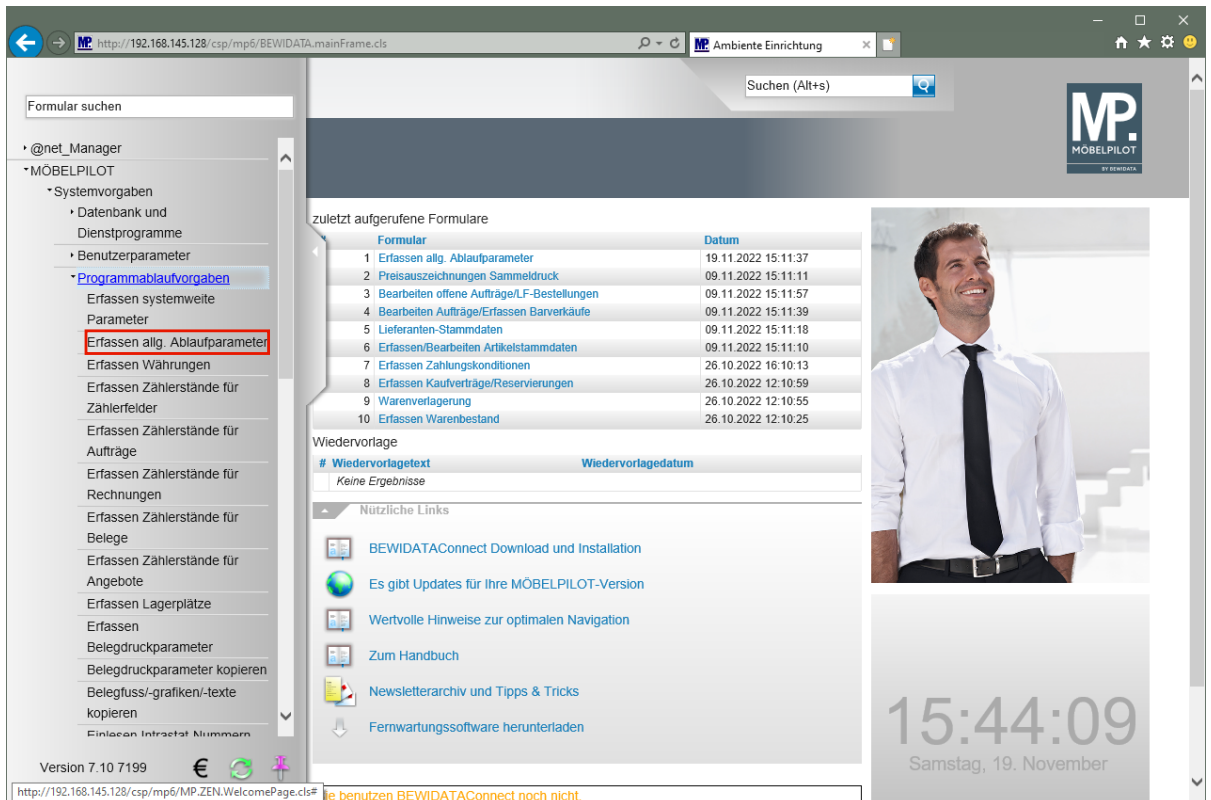

Klicken Sie auf den Hyperlink **Erfassen allg. Ablaufparameter**.

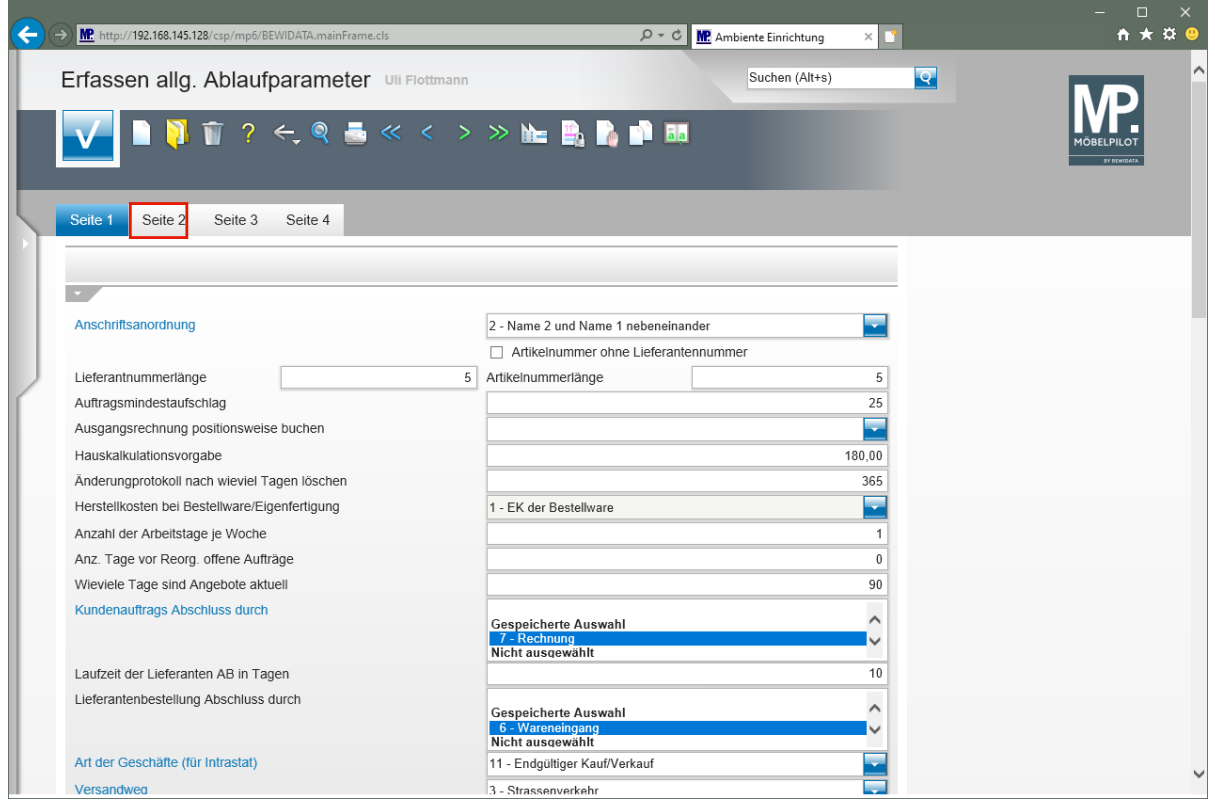

Klicken Sie auf die Registerkarte **Seite 2**.

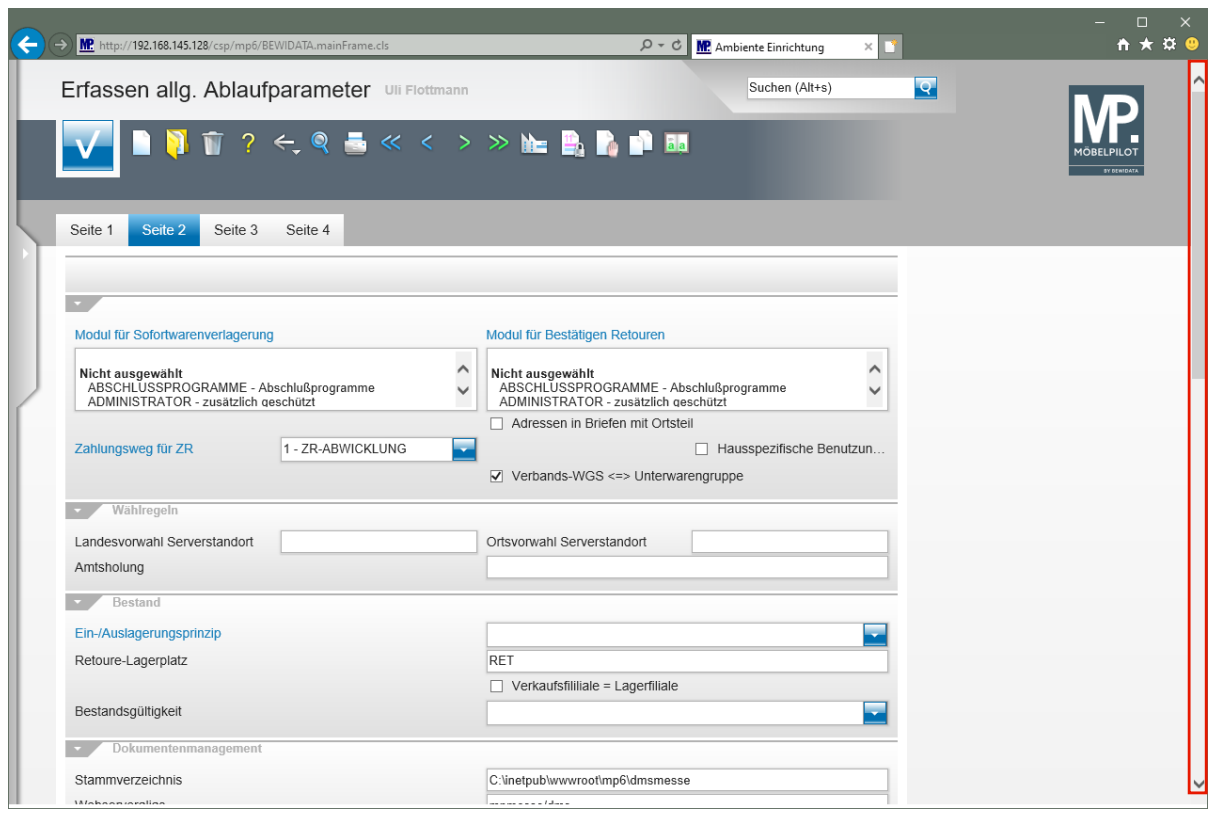

Klicken Sie auf die vertikale Bildlaufleiste.

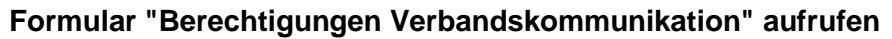

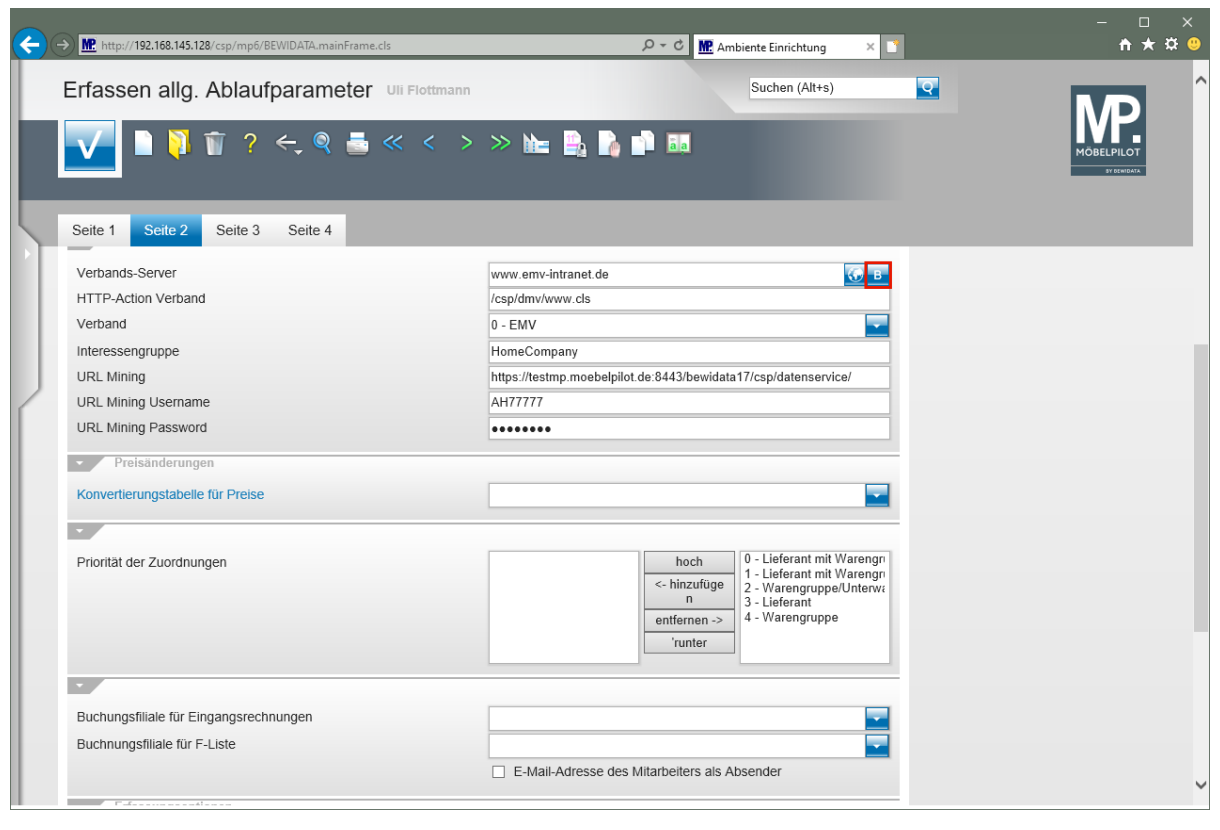

Klicken Sie bei der Vorgabe **Verbands-Server** auf die Schaltfläche **BBE Berechtigungen Verbandskommunikation**.

### **Formular "Erfassen Anwendungsparameter" aufrufen**

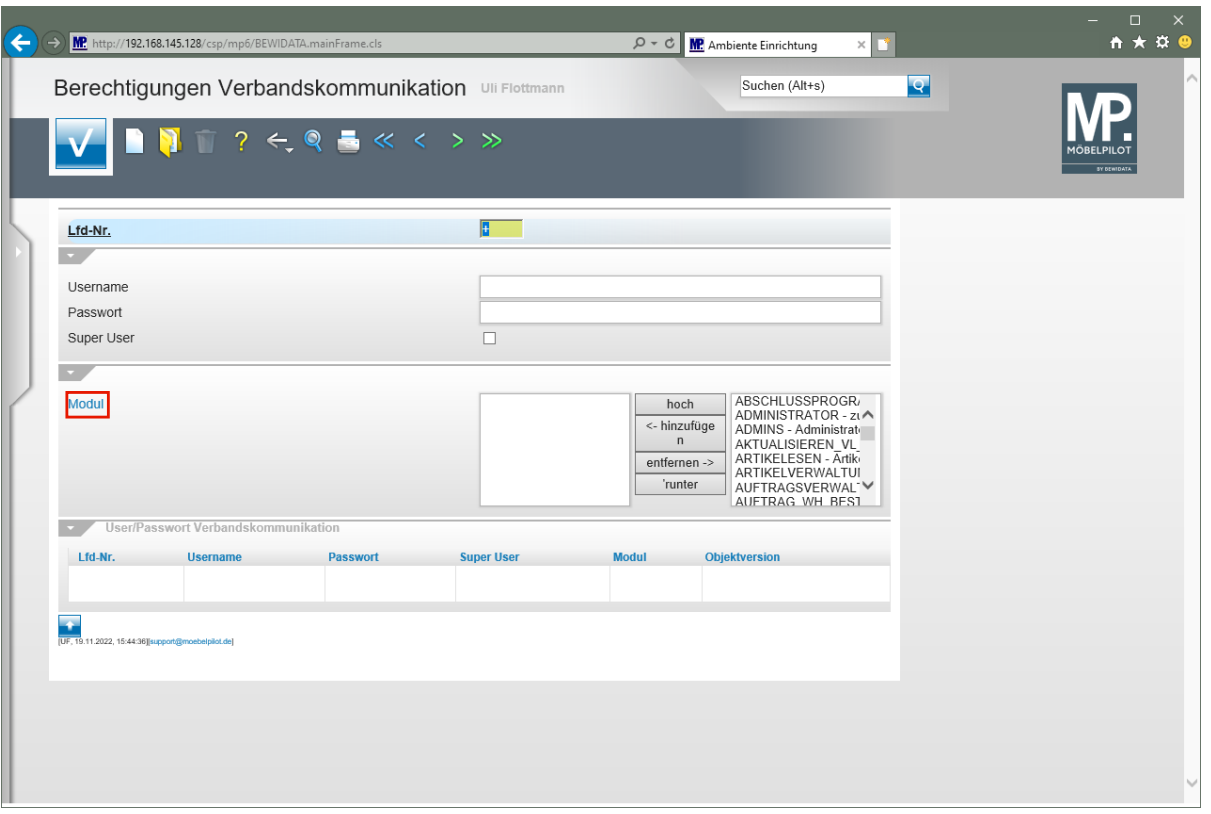

 $\overline{\mathbf{1}}$ Sollten hier ggf. veraltete und nicht mehr funktionierende Einträge vorhanden sein, so empfehlen wir, diese zunächst zu löschen. Hierzu klicken Sie einfach den entsprechenden Eintrag an und löschen ihn danach durch einen Klick auf den Button

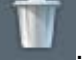

Klicken Sie auf den Hyperlink **Modul**.

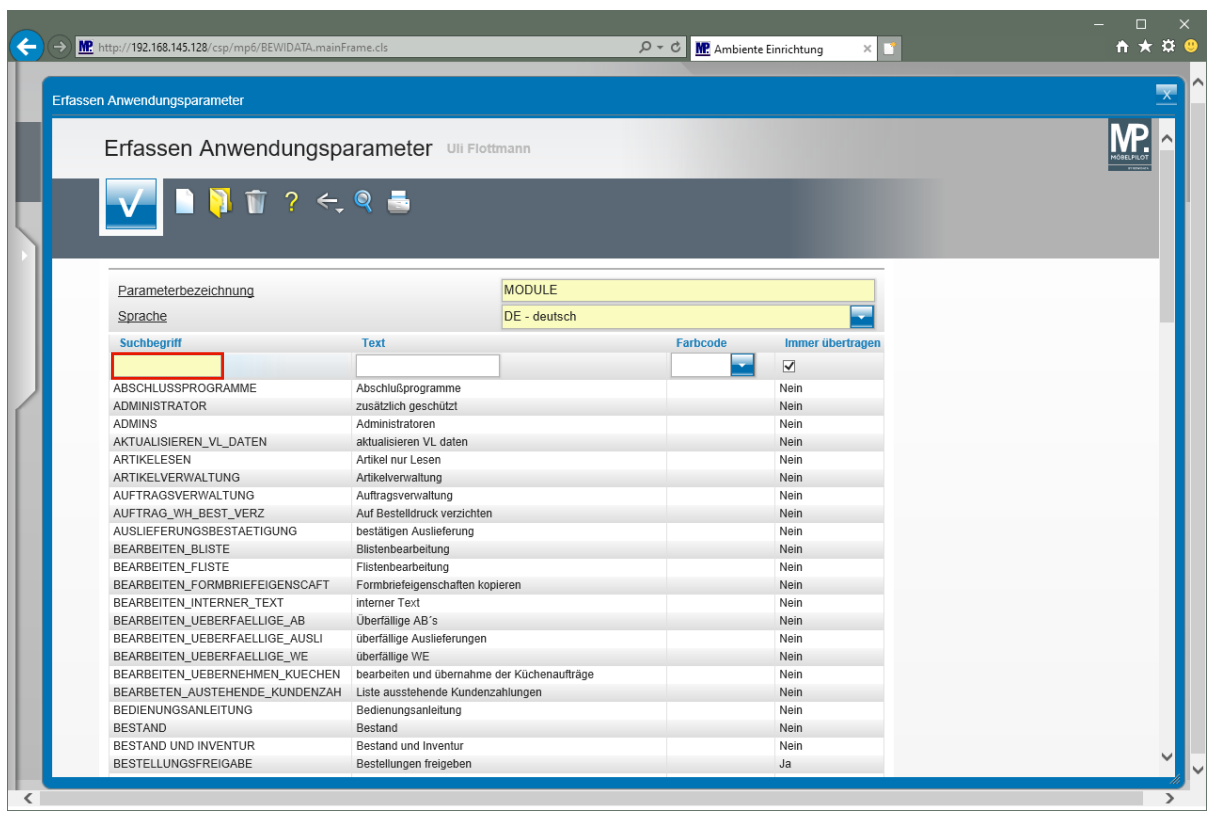

Klicken Sie auf das Eingabefeld **Suchbegriff**.

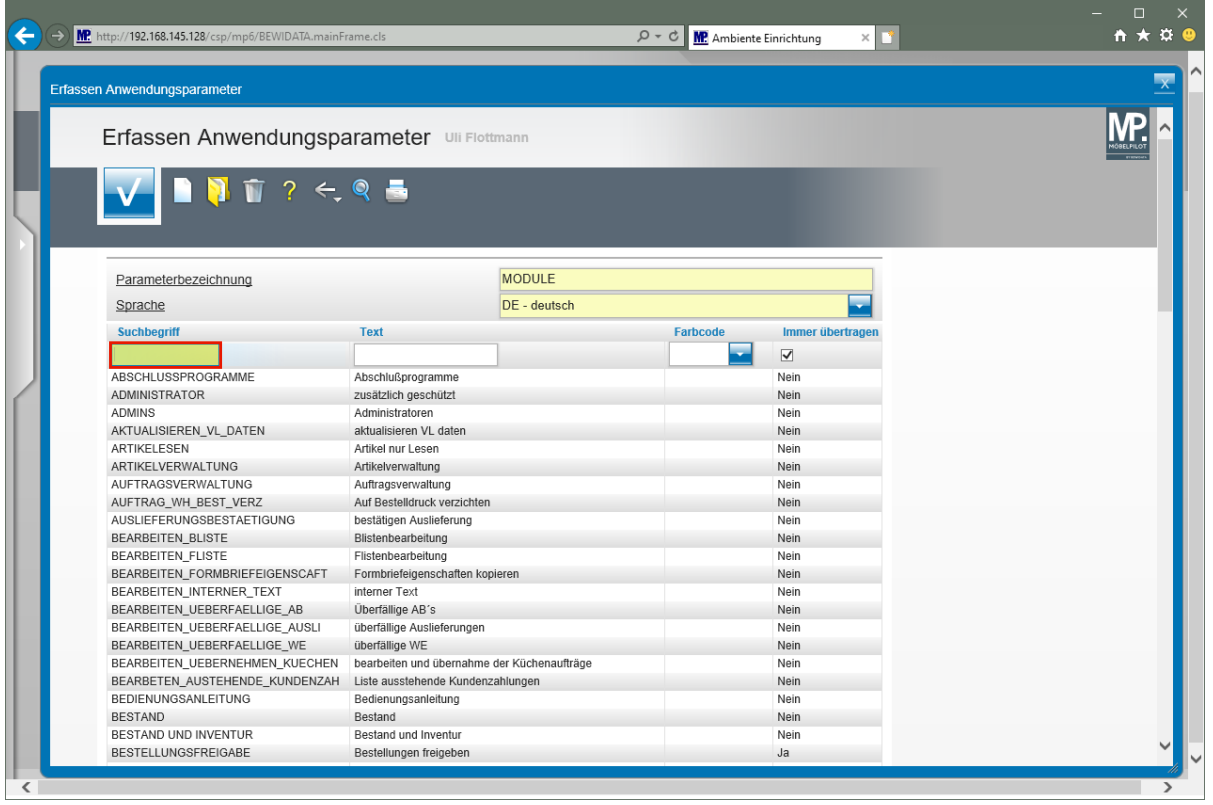

Pflegen Sie im Feld Suchbegriff das Mitarbeiterkürzel, ein Trennzeichen und einen weiteren Begriff ein. Verwenden Sie hierbei nur Großbuchstaben und keine Umlaute. Trennen Sie die Begriffe mit einem Unterstrich. **Beispiel: UF\_INTRA**.

| MP http://192.168.145.128/csp/mp6/BEWIDATA.mainFrame.cls |                                             | $D - C$<br>MP. Ambiente Einrichtung | ×M                   | ↑ ★ ☆ |
|----------------------------------------------------------|---------------------------------------------|-------------------------------------|----------------------|-------|
| Erfassen Anwendungsparameter                             |                                             |                                     |                      |       |
| Erfassen Anwendungsparameter Uli Flottmann               |                                             |                                     |                      |       |
|                                                          |                                             |                                     |                      |       |
| $\overline{N}$ ? $\leftarrow$ Q $\equiv$                 |                                             |                                     |                      |       |
| Parameterbezeichnung                                     | <b>MODULE</b>                               |                                     |                      |       |
| Sprache                                                  | DE - deutsch                                |                                     |                      |       |
| <b>Suchbegriff</b>                                       | <b>Text</b>                                 | <b>Farbcode</b>                     | Immer übertragen     |       |
| UF INTRA<br>$\pmb{\times}$                               |                                             |                                     | $\blacktriangledown$ |       |
| ABSCHLUSSPROGRAMME                                       | Abschlußprogramme                           |                                     | Nein                 |       |
| <b>ADMINISTRATOR</b>                                     | zusätzlich geschützt                        |                                     | Nein                 |       |
| <b>ADMINS</b>                                            | Administratoren                             |                                     | Nein                 |       |
| AKTUALISIEREN_VL_DATEN                                   | aktualisieren VL daten                      |                                     | <b>Nein</b>          |       |
| ARTIKELESEN                                              | Artikel nur Lesen                           |                                     | Nein                 |       |
| ARTIKELVERWALTUNG                                        | Artikelverwaltung                           |                                     | Nein                 |       |
| AUFTRAGSVERWALTUNG                                       | Auftragsverwaltung                          |                                     | Nein                 |       |
| AUFTRAG_WH_BEST_VERZ                                     | Auf Bestelldruck verzichten                 |                                     | Nein                 |       |
| AUSLIEFERUNGSBESTAETIGUNG                                | bestätigen Auslieferung                     |                                     | Nein                 |       |
| <b>BEARBEITEN BLISTE</b>                                 | Blistenbearbeitung                          |                                     | Nein                 |       |
| <b>BEARBEITEN FLISTE</b>                                 | Flistenbearbeitung                          |                                     | Nein                 |       |
| BEARBEITEN_FORMBRIEFEIGENSCAFT                           | Formbriefeigenschaften kopieren             |                                     | Nein                 |       |
| BEARBEITEN_INTERNER_TEXT                                 | interner Text                               |                                     | Nein                 |       |
| BEARBEITEN_UEBERFAELLIGE_AB                              | Überfällige AB's                            |                                     | Nein                 |       |
| BEARBEITEN_UEBERFAELLIGE_AUSLI                           | überfällige Auslieferungen                  |                                     | Nein                 |       |
| BEARBEITEN_UEBERFAELLIGE_WE                              | überfällige WE                              |                                     | Nein                 |       |
| BEARBEITEN_UEBERNEHMEN_KUECHEN                           | bearbeiten und übernahme der Küchenaufträge |                                     | Nein                 |       |
| BEARBETEN AUSTEHENDE KUNDENZAH                           | Liste ausstehende Kundenzahlungen           |                                     | Nein                 |       |
| <b>BEDIENUNGSANLEITUNG</b>                               | Bedienungsanleitung                         |                                     | Nein                 |       |
| <b>BESTAND</b>                                           | Bestand                                     |                                     | <b>Nein</b>          |       |
| BESTAND UND INVENTUR                                     | Bestand und Inventur                        |                                     | Nein                 |       |
| BESTELLUNGSFREIGABE                                      | Bestellungen freigeben                      |                                     | Ja                   |       |

Klicken Sie auf das Eingabefeld **Text**.

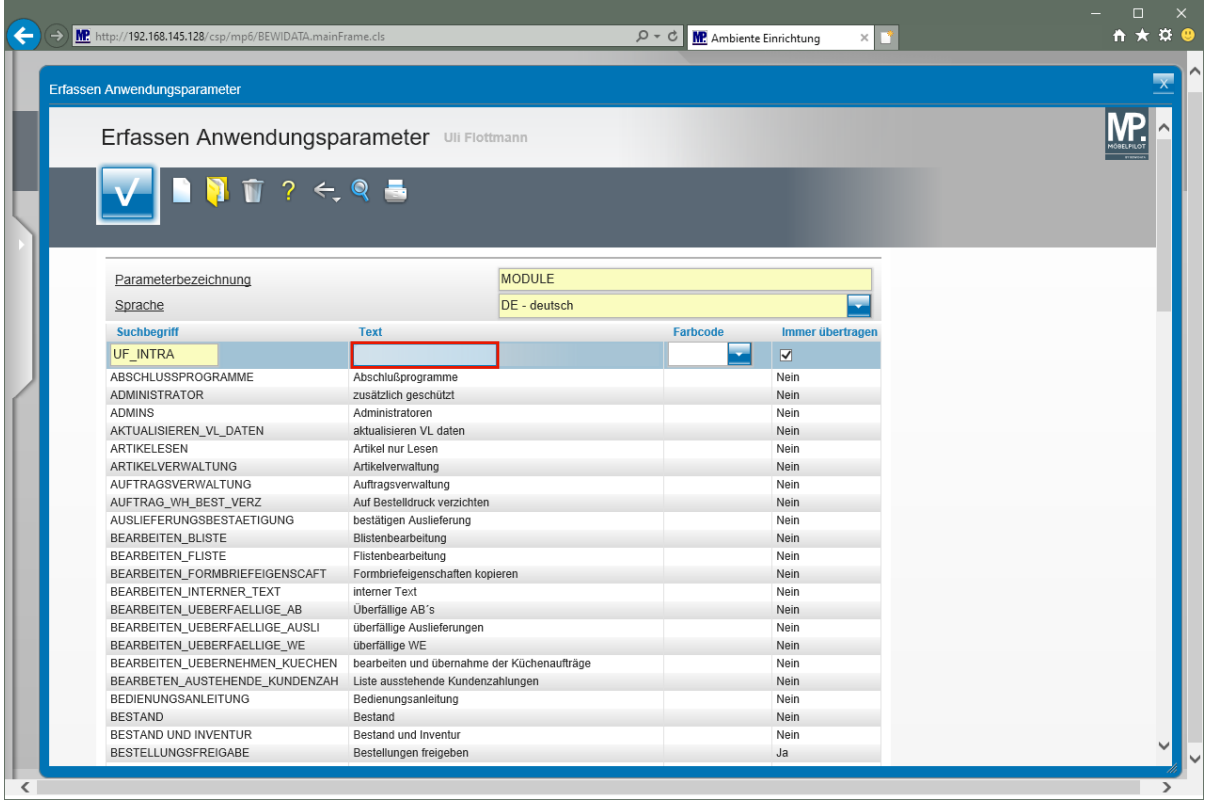

Geben Sie im Feld Text einen passenden Text, z.B. Zugang Intranet MA UF, ein.

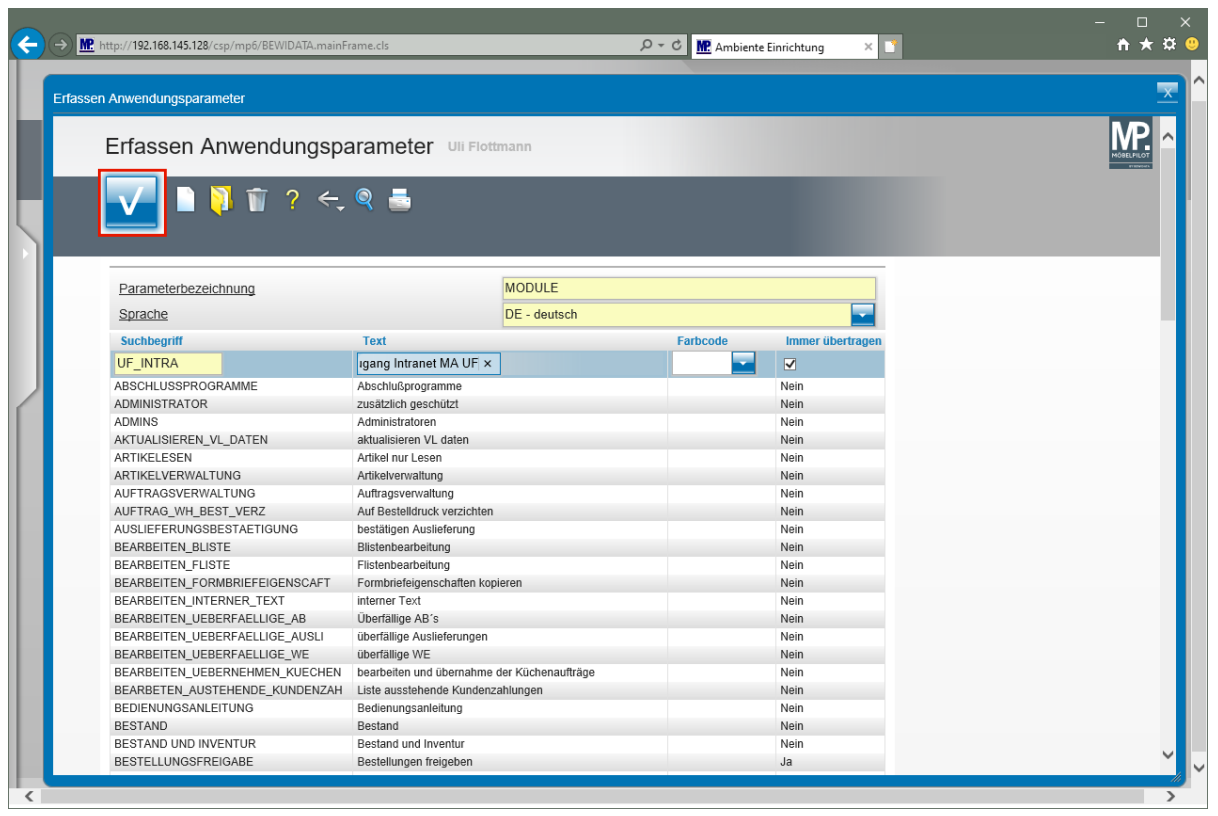

Klicken Sie auf die Schaltfläche **Speichern**.

## **Formular "Berechtigungen Verbandskommunikation" aufrufen**

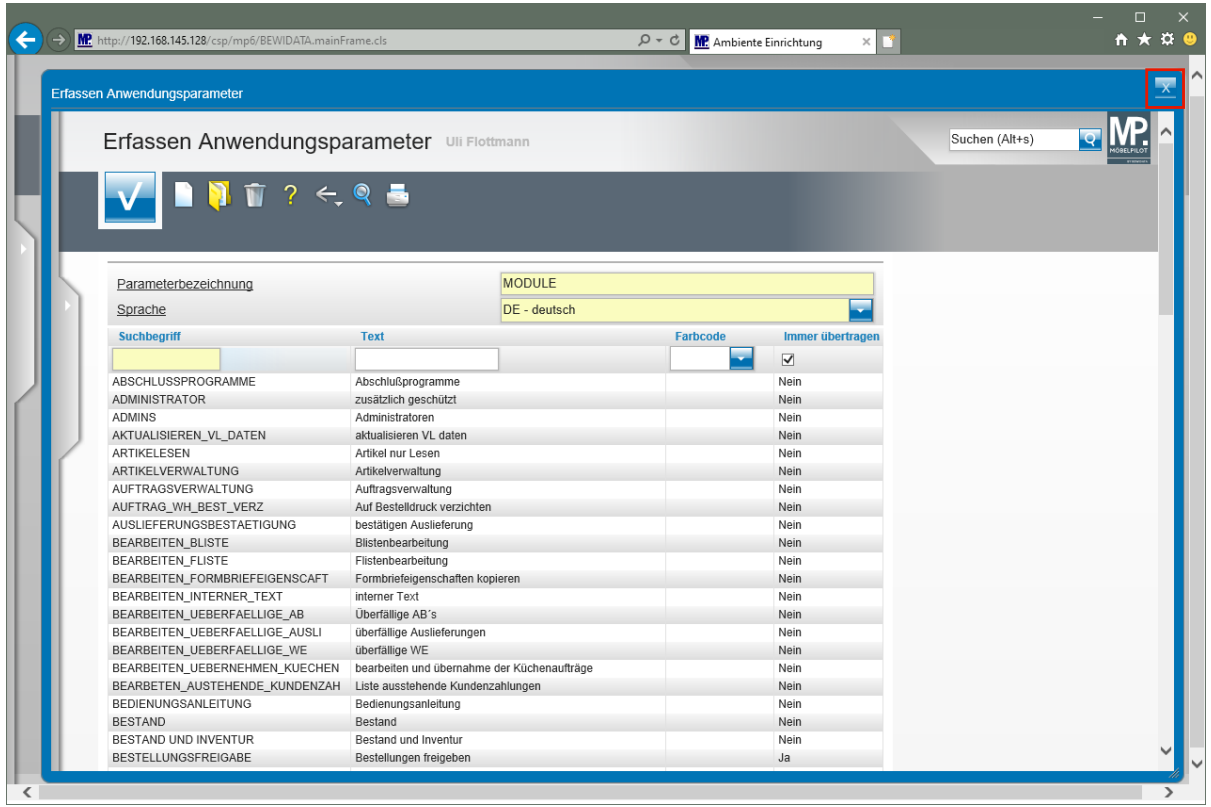

Klicken Sie auf die Schaltfläche **Browserfenster schließen**.

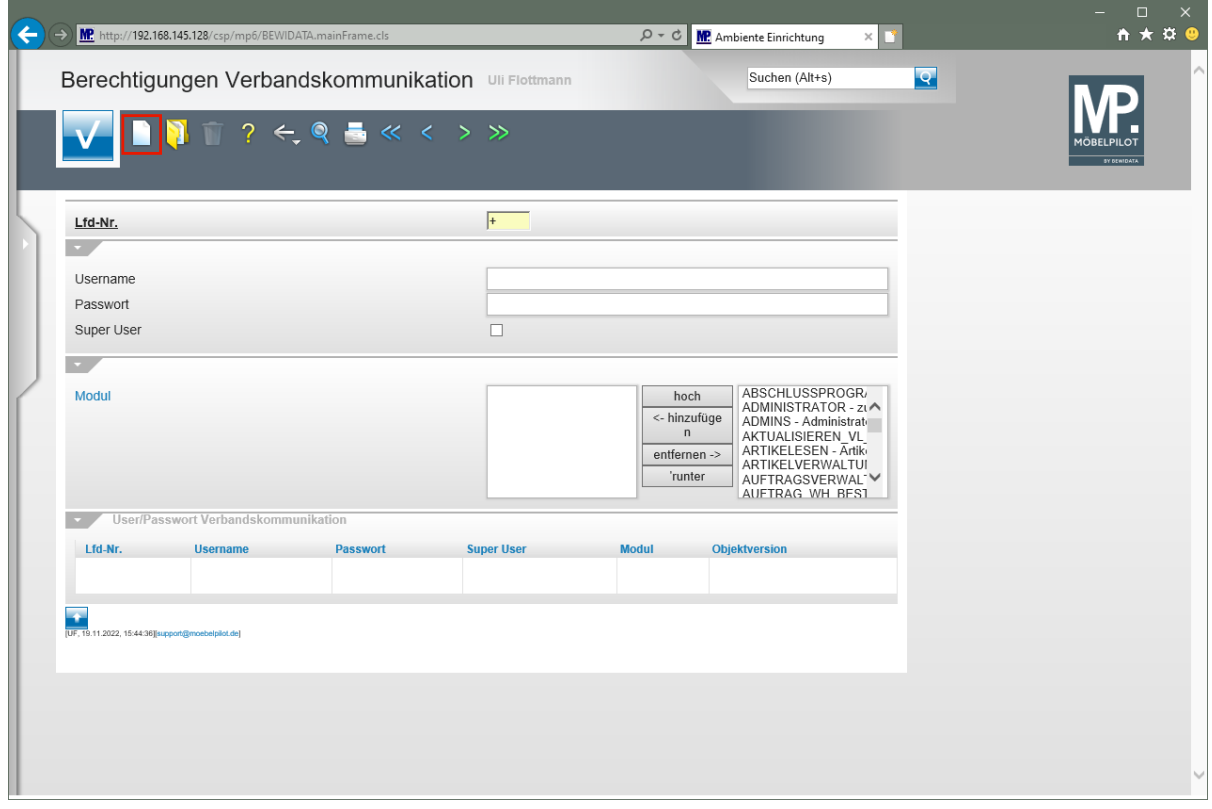

Damit Sie das soeben angelegte Modul im aktiven Fenster aufrufen können, klicken Sie auf

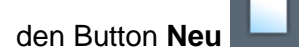

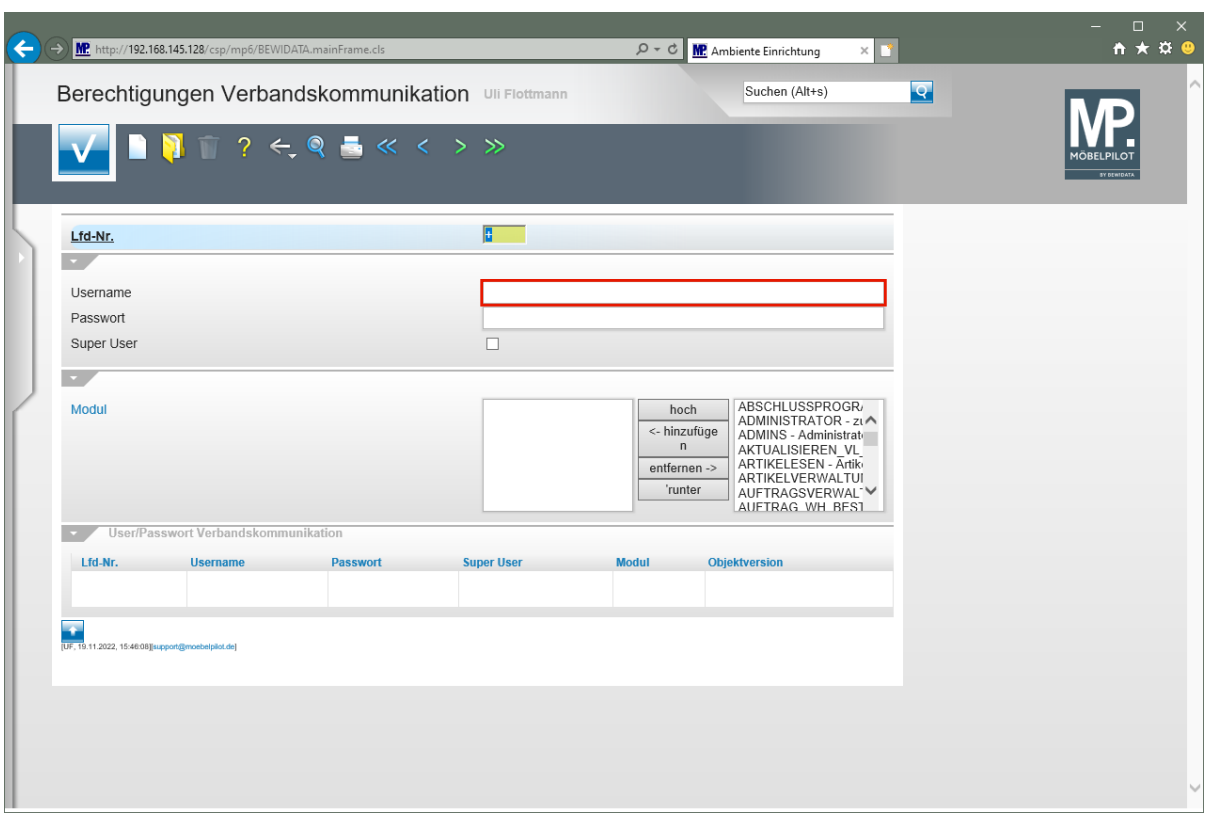

Klicken Sie auf das Eingabefeld **Username**.

 $\begin{array}{c} \hline \end{array}$ 

Pflegen Sie im Eingabefeld *"Username"* die Buchstabenkombination ein, mit der sich der betreffende Mitarbeiter\*in im EMV-Intranet anmeldet.

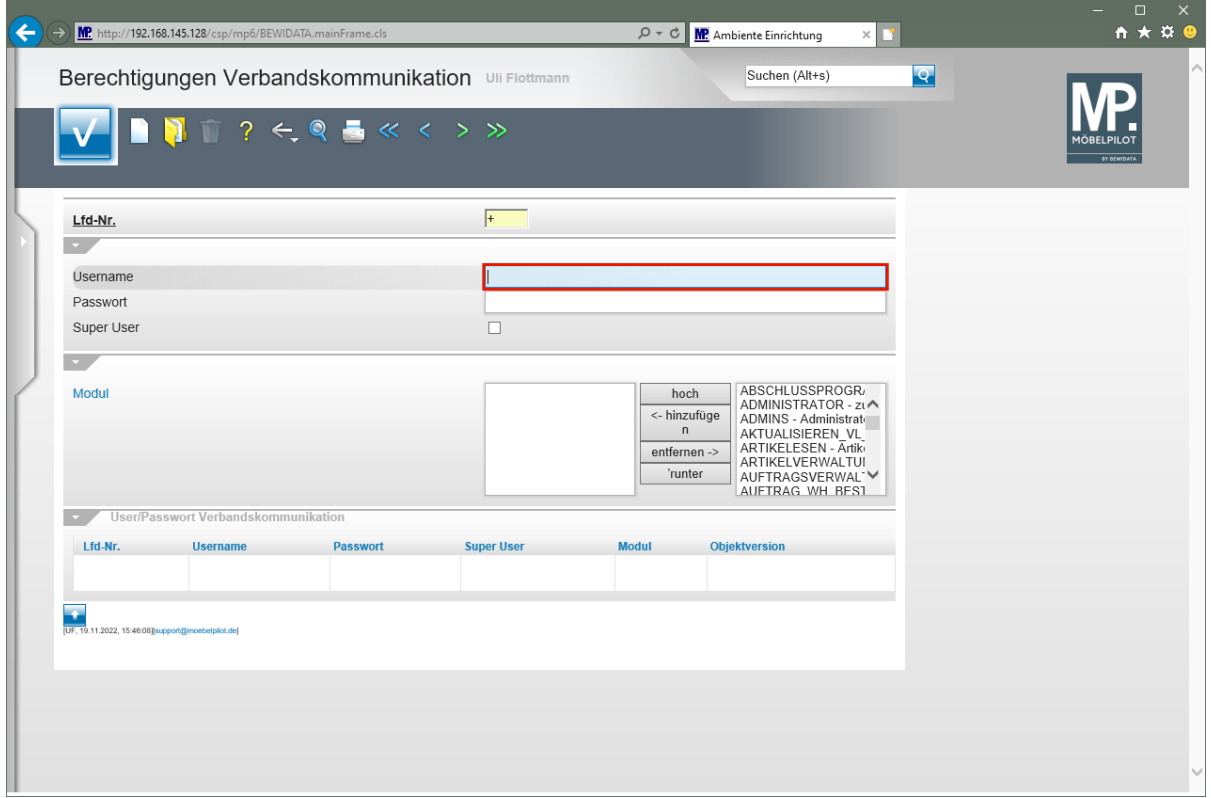

Geben Sie **UF** im Feld **Username** ein.

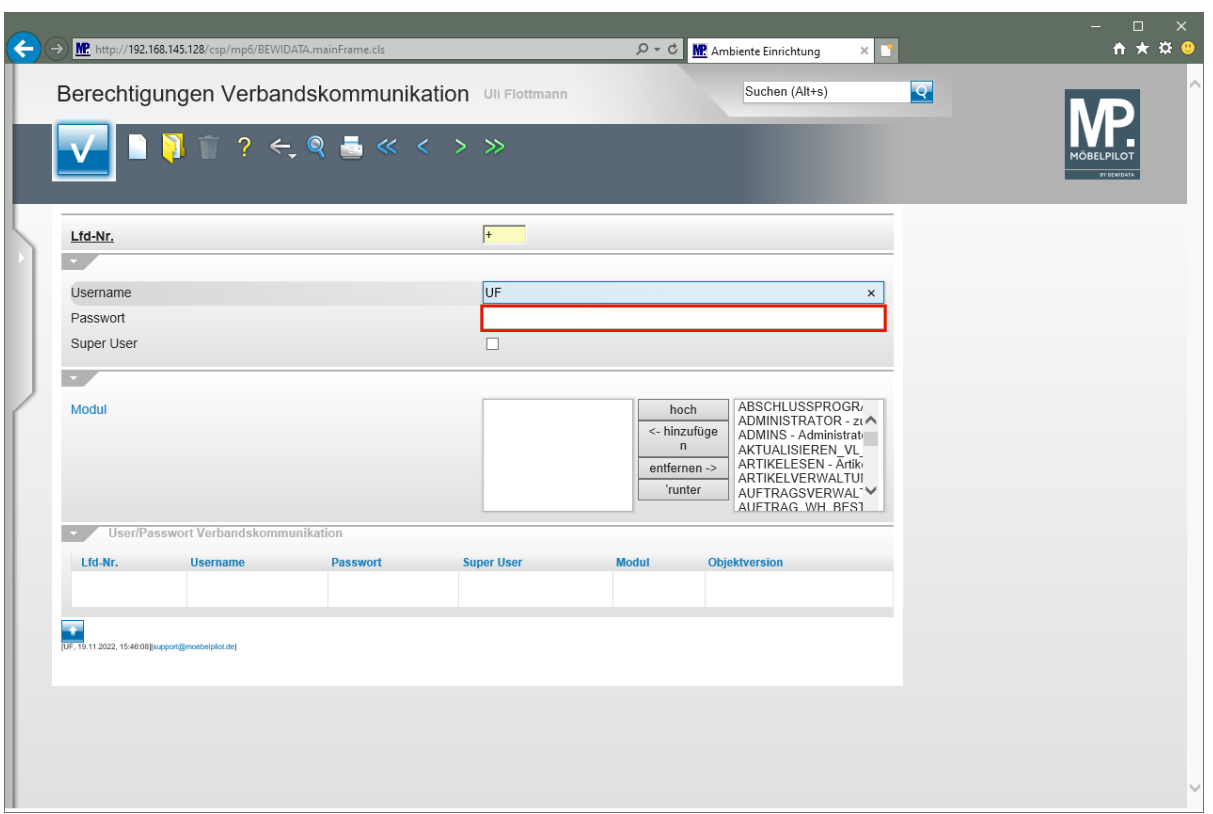

Klicken Sie auf das Eingabefeld **Passwort**.

 $\bigodot$ 

Geben Sie jetzt im Feld *"Passwort"* das Passwort ein, mit dem sich der betreffende Anwender\*in im EMV-Intranet anmeldet.

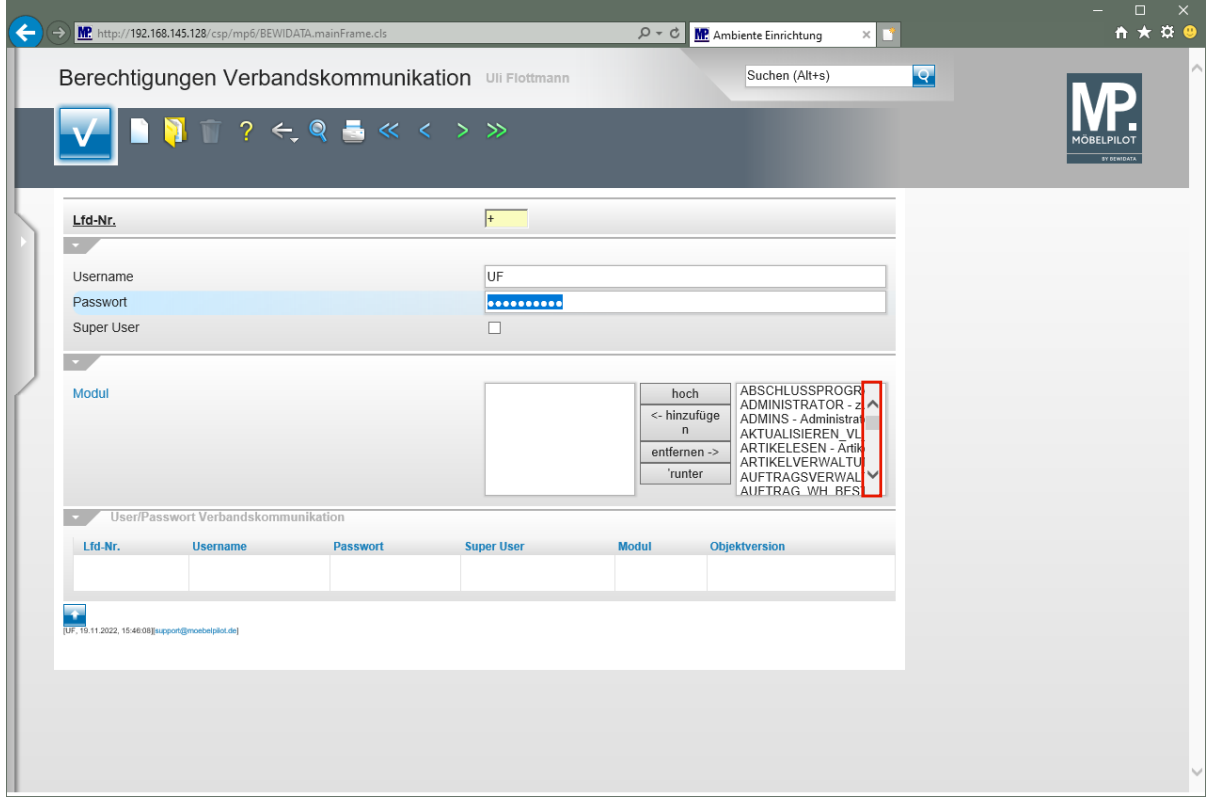

Klicken Sie im Auswahlfeld **Modul** auf die vertikale Bildlaufleiste.

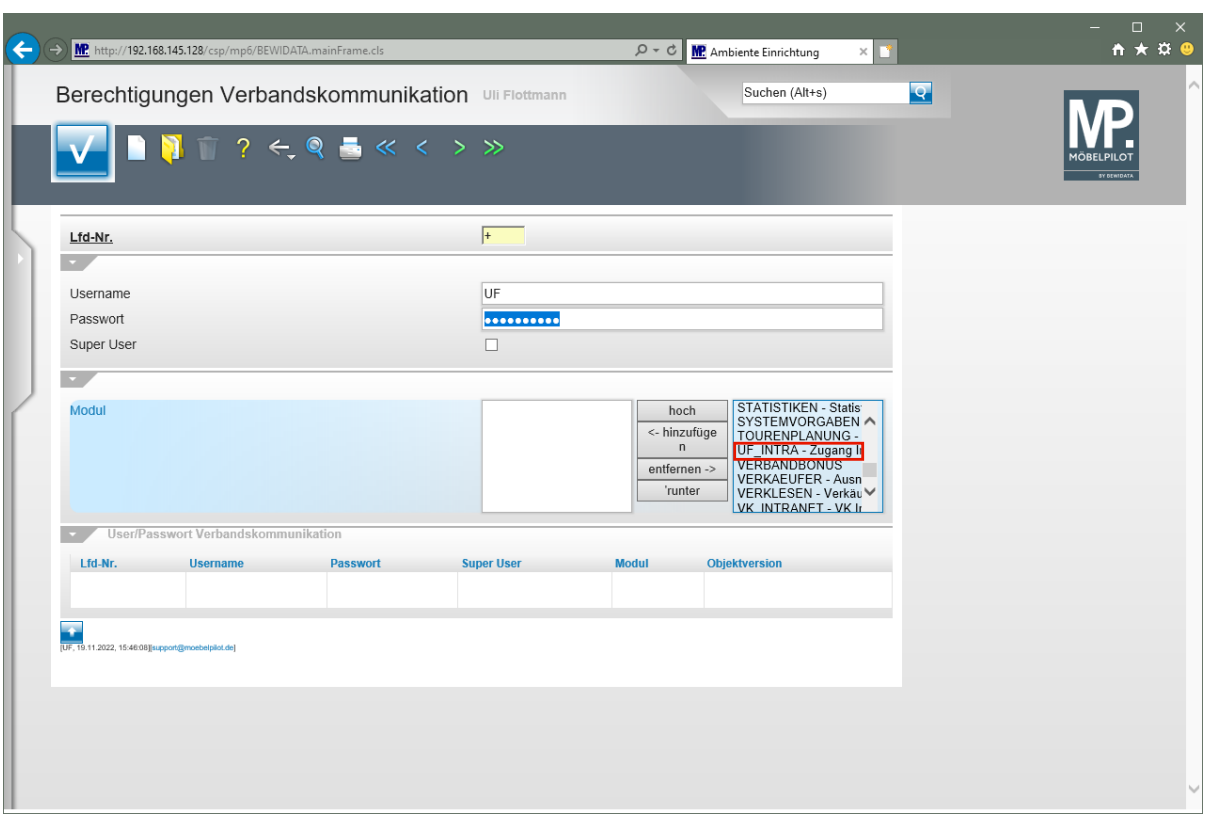

 $\bigodot$ 

Scrollen Sie in dem Dropdown-Menü zu dem Moduleintrag, den Sie soeben angelegt haben

Klicken Sie auf den Listeneintrag **UF\_INTRA - Zugang Intranet MA UF**.

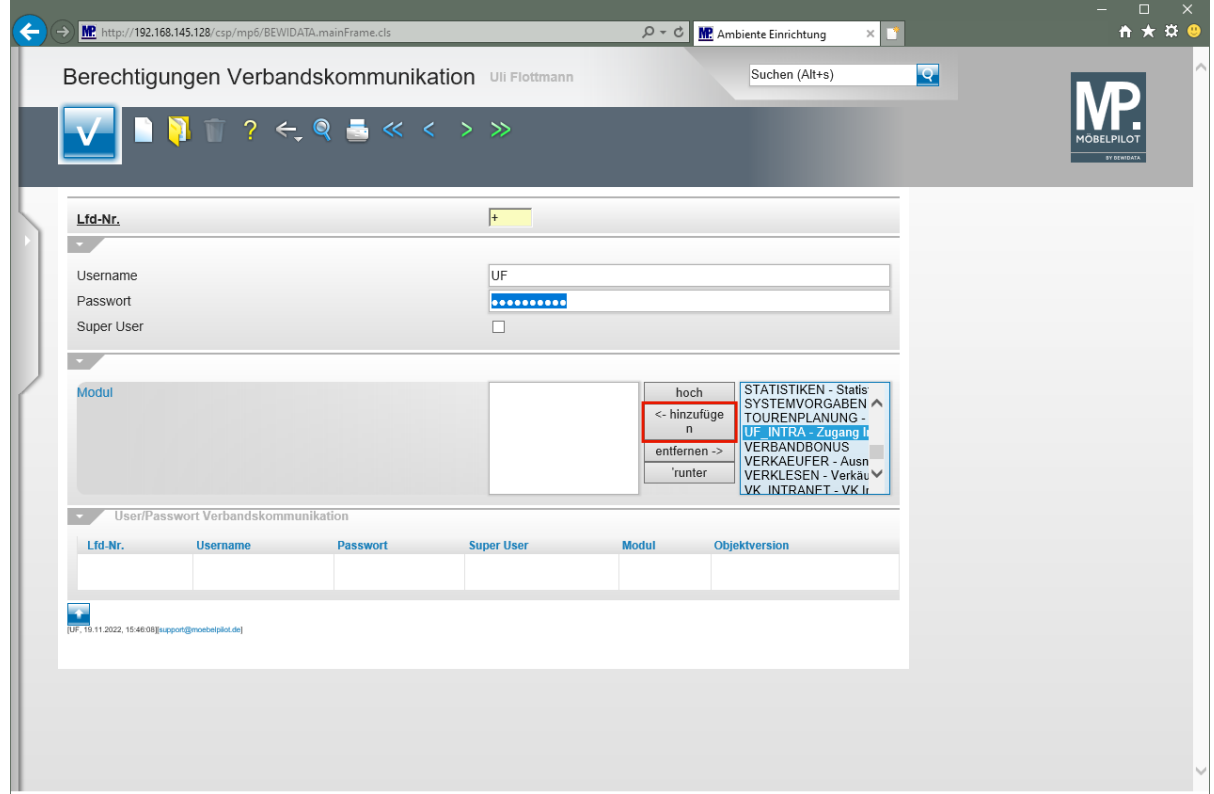

Klicken Sie auf die Schaltfläche **<- hinzufügen**.

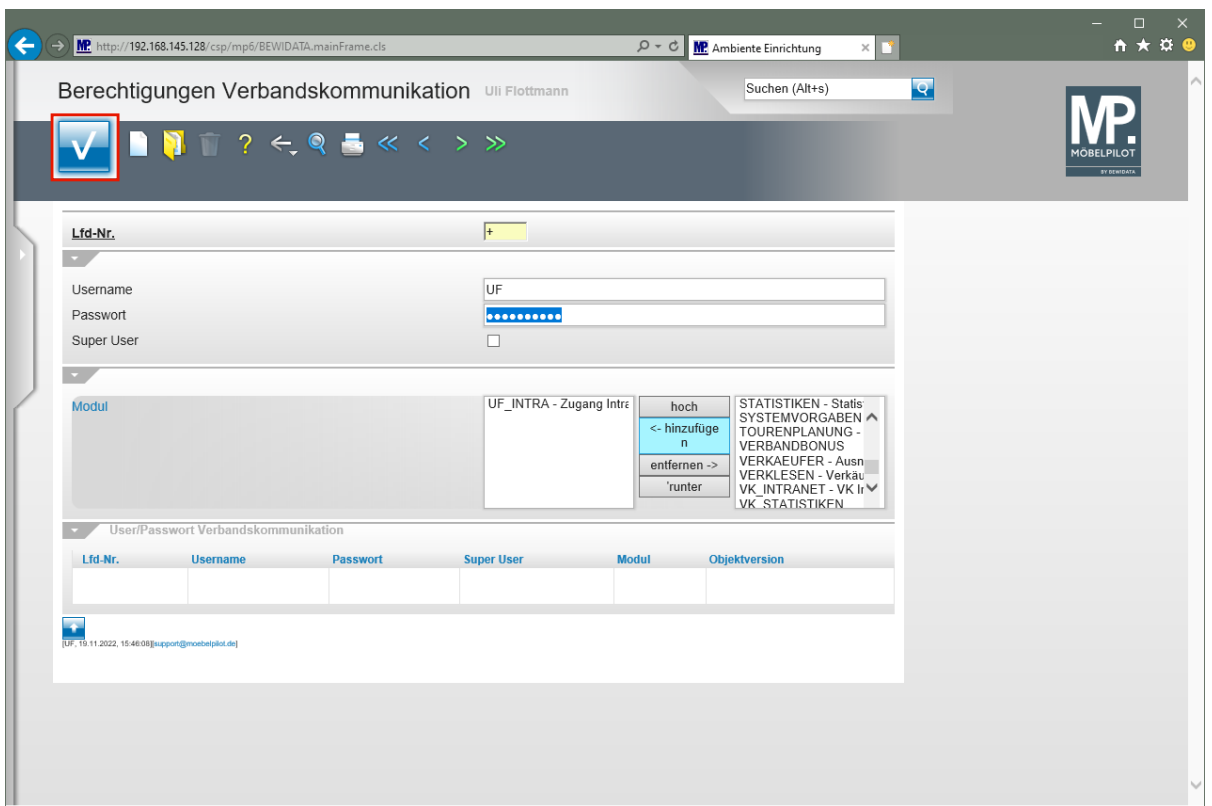

Klicken Sie auf die Schaltfläche **Speichern**.

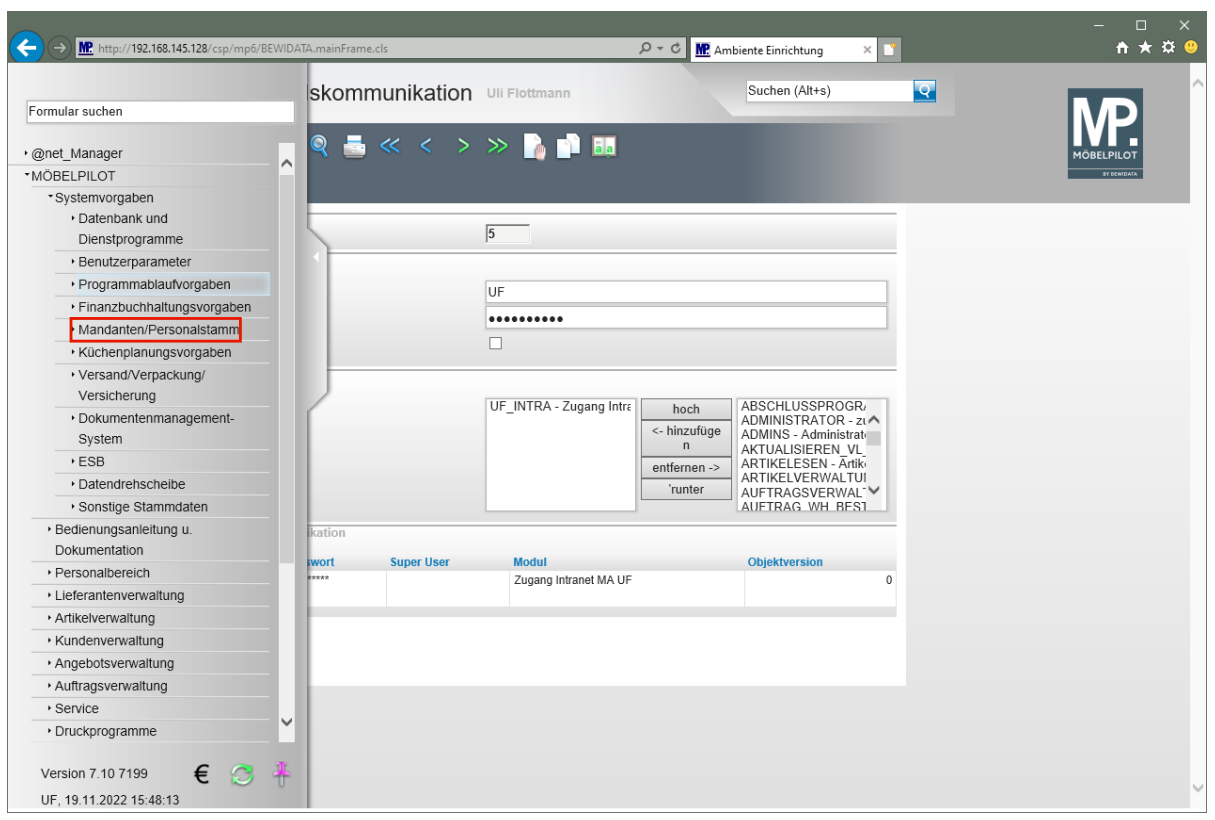

#### **Formular "Mitarbeiter-Stammdaten" aufrufen**

Klicken Sie auf den Hyperlink **Mandanten / Personalstamm**.

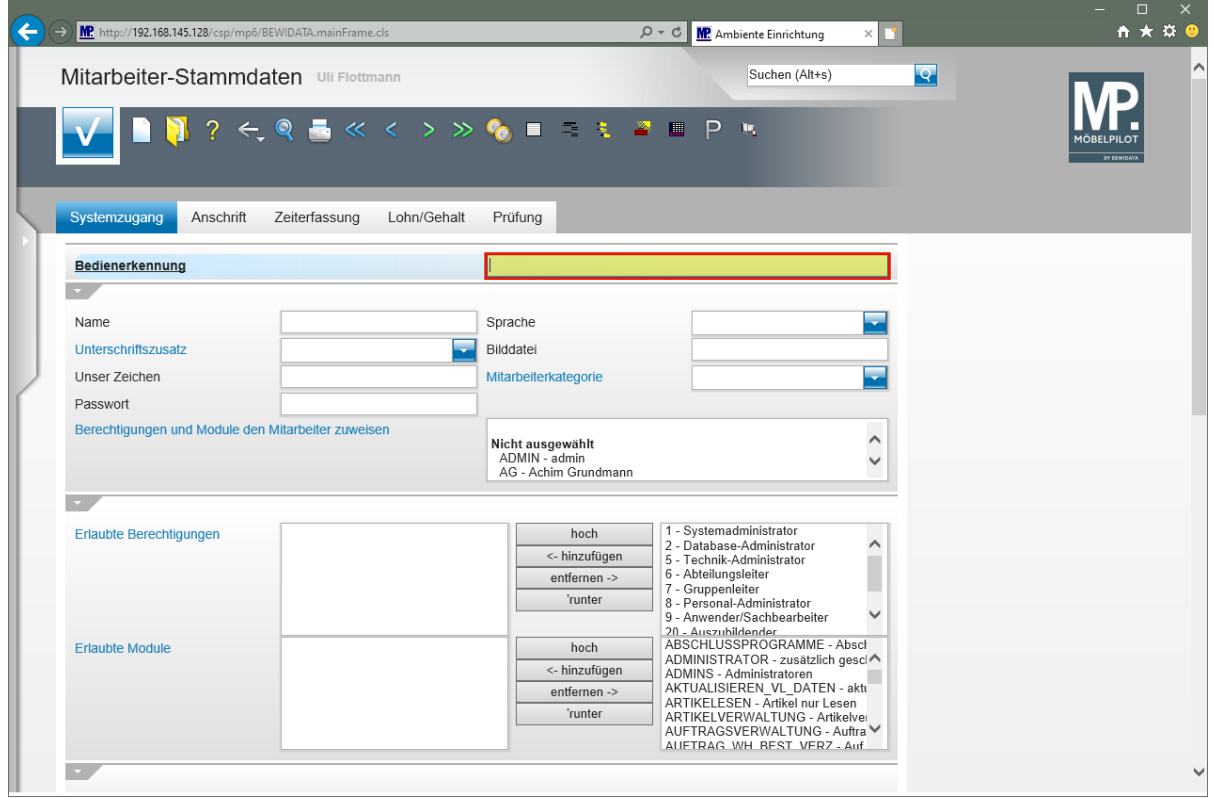

Geben Sie das entsprechende Mitarbeiterkennzeichen, im Beispiel **UF,** im Feld **Bedienerkennung** ein.

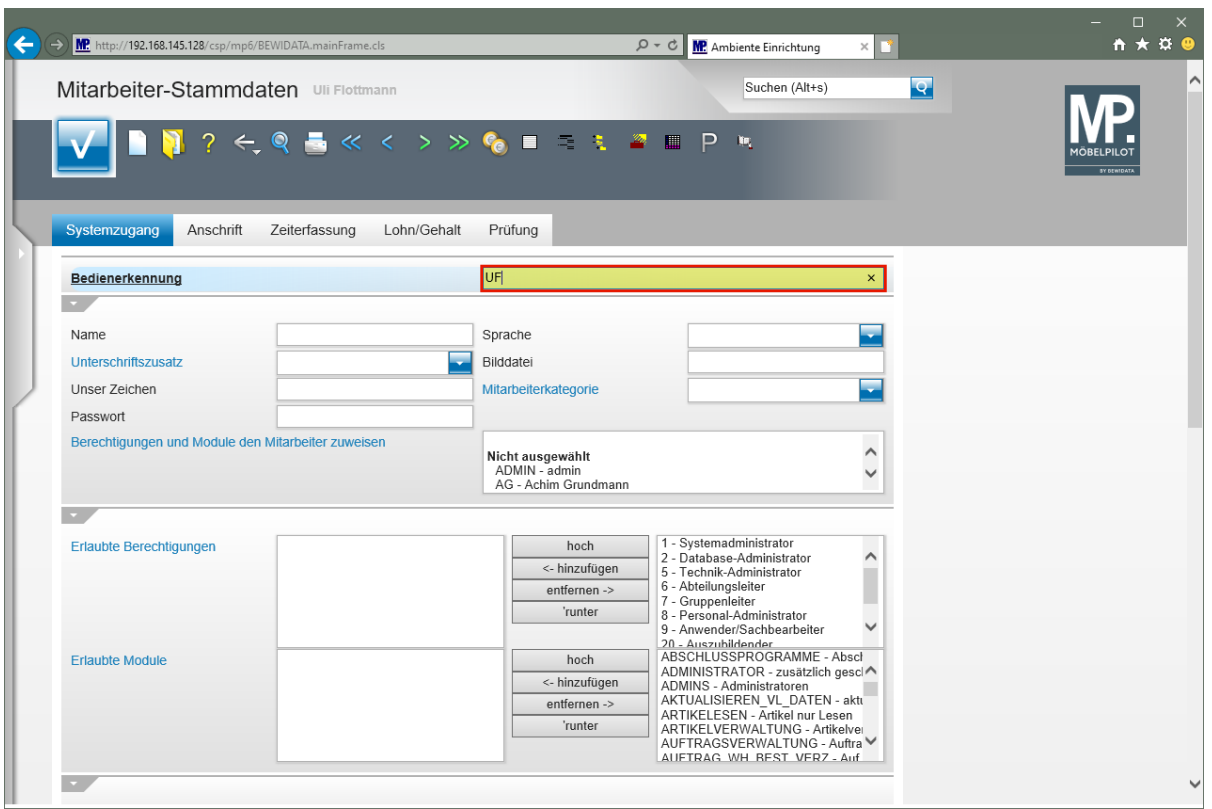

# Drücken Sie die Taste

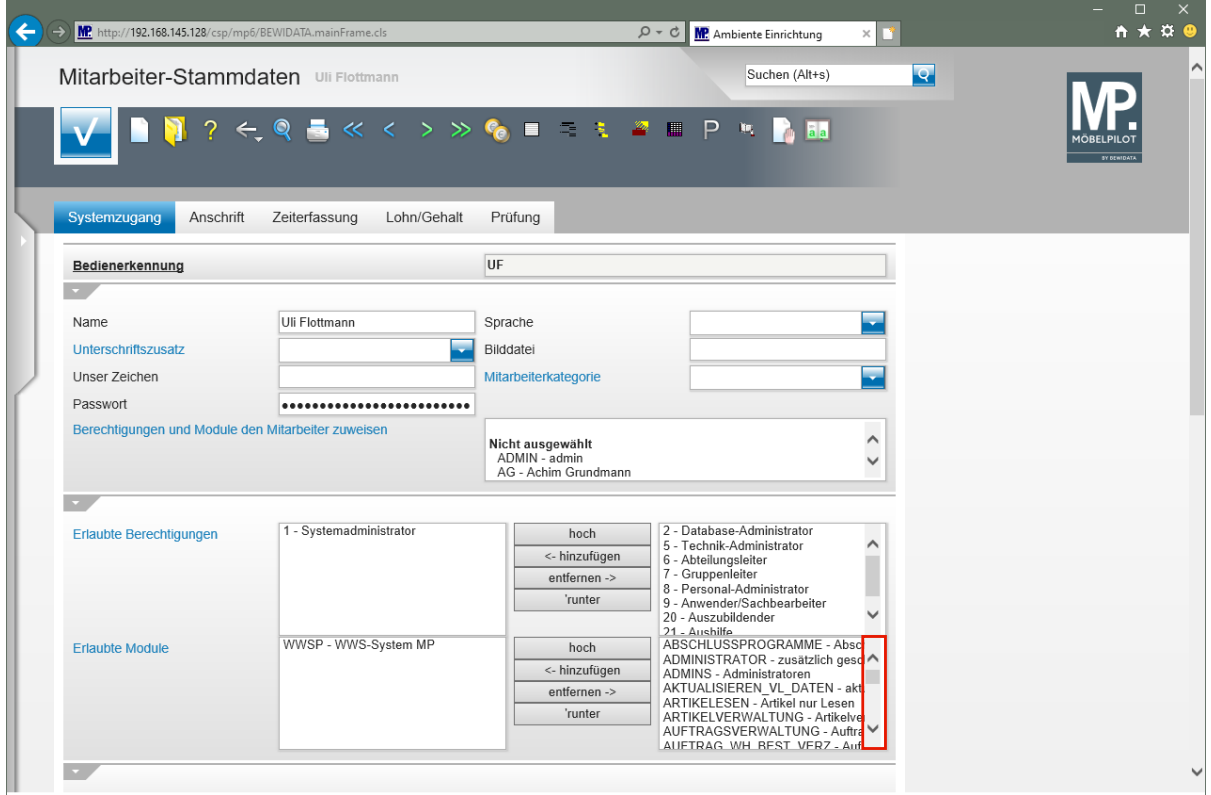

Klicken Sie im Auswahlfeld **Erlaubte Module** auf die vertikale Bildlaufleiste.

 $\bigodot$ 

Scrollen Sie im Dropdown-Menü bis zu dem soeben angelegten Modul.

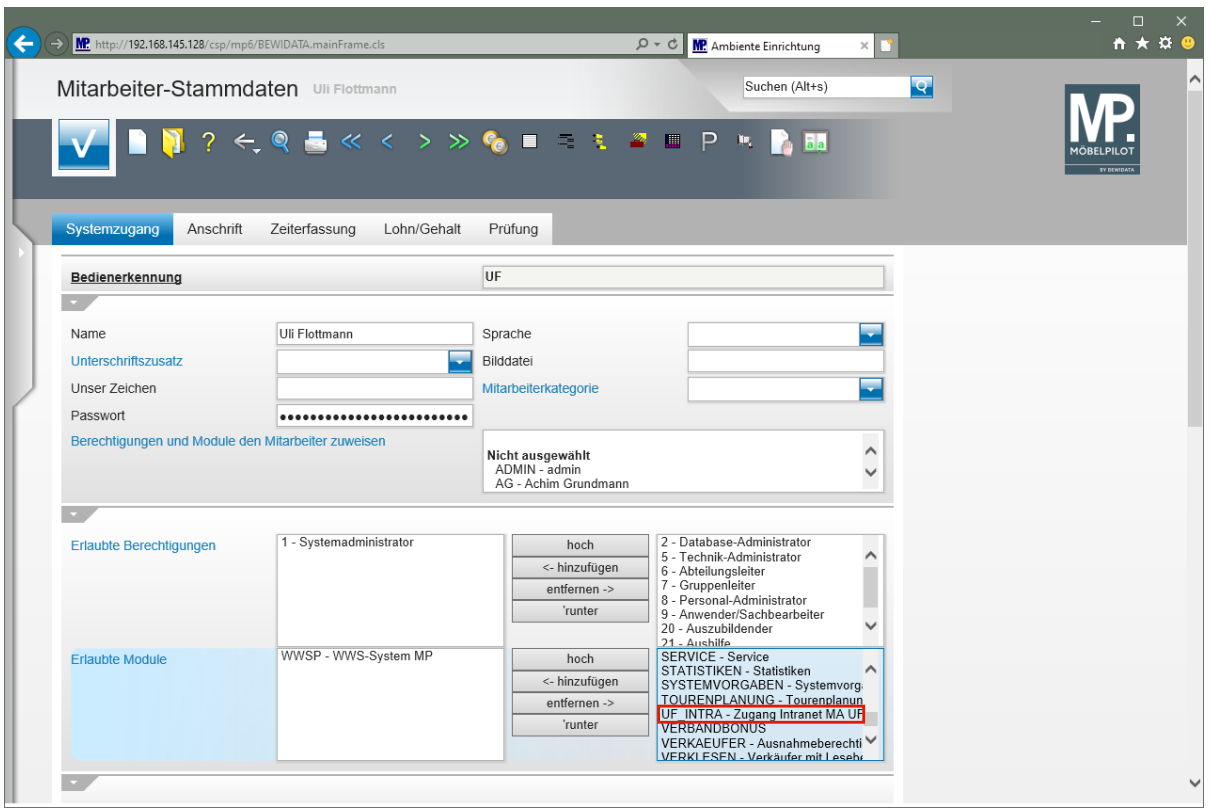

Klicken Sie auf den Listeneintrag **UF\_INTRA - Zugang Intranet MA UF**.

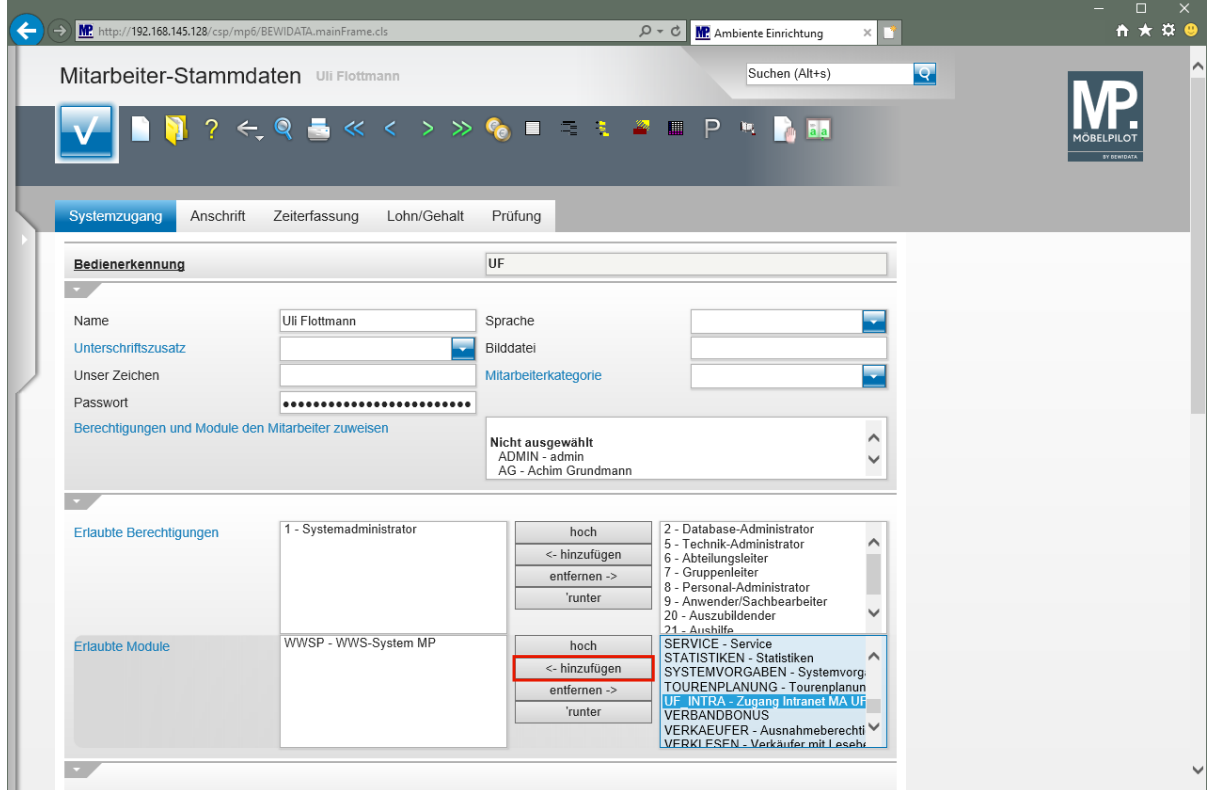

Klicken Sie auf die Schaltfläche **<- hinzufügen**.

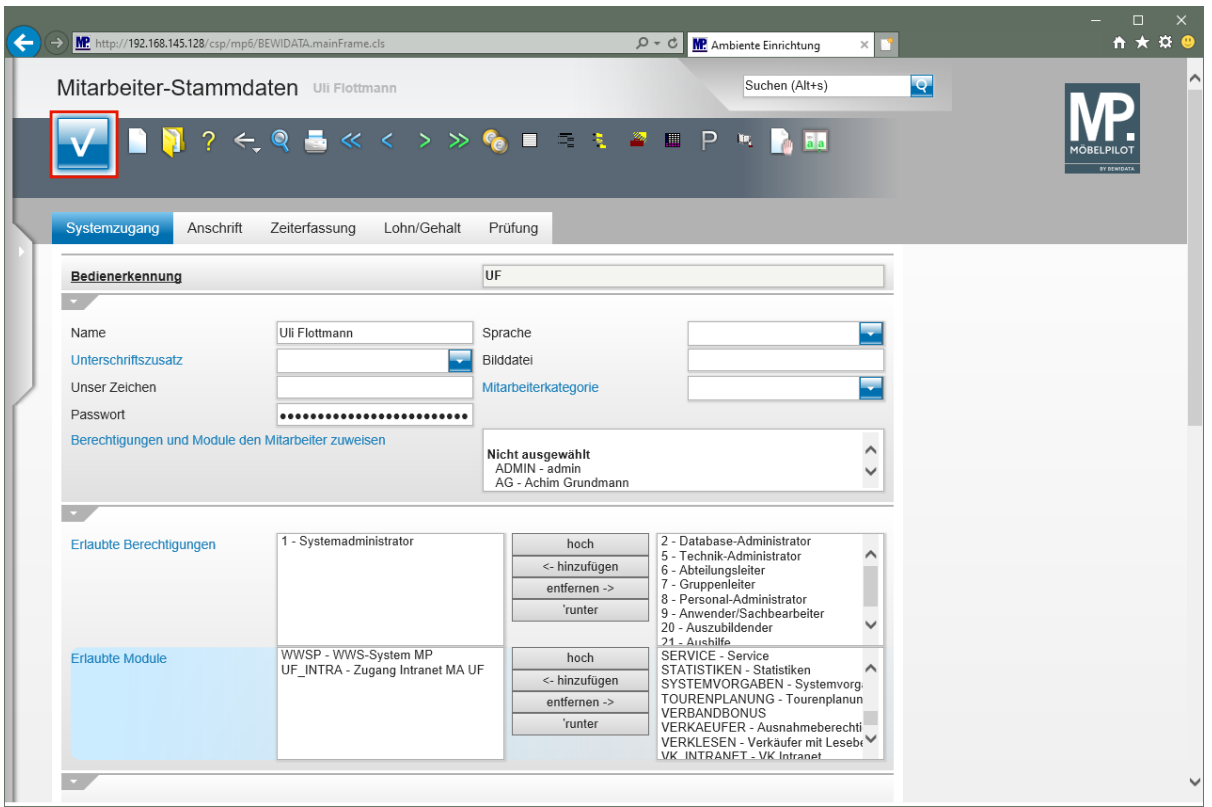

Klicken Sie auf die Schaltfläche **Speichern**.

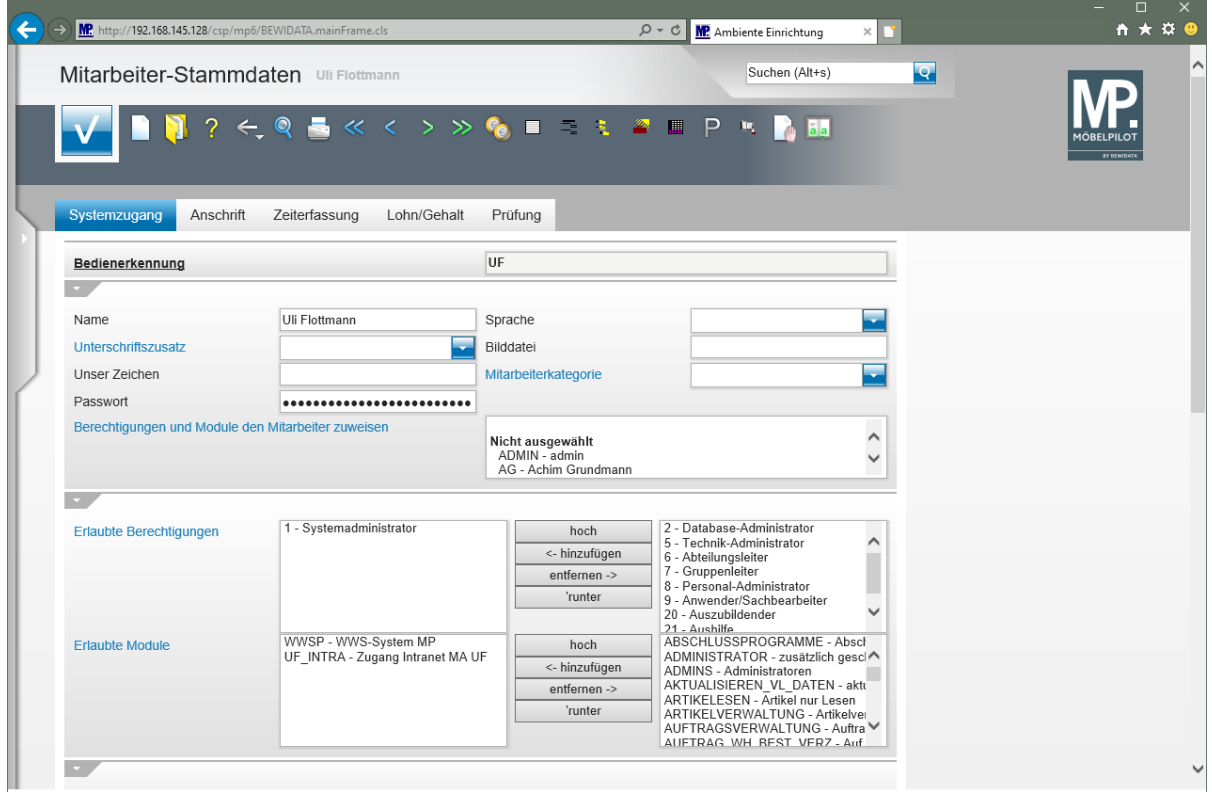